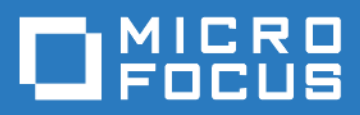

## ZENworks Mobile Workspace *iOS installation guide*

Version 3.17.1 - June 2018 Copyright © Micro Focus Software Inc. All rights reserved.

## **Table of Contents**

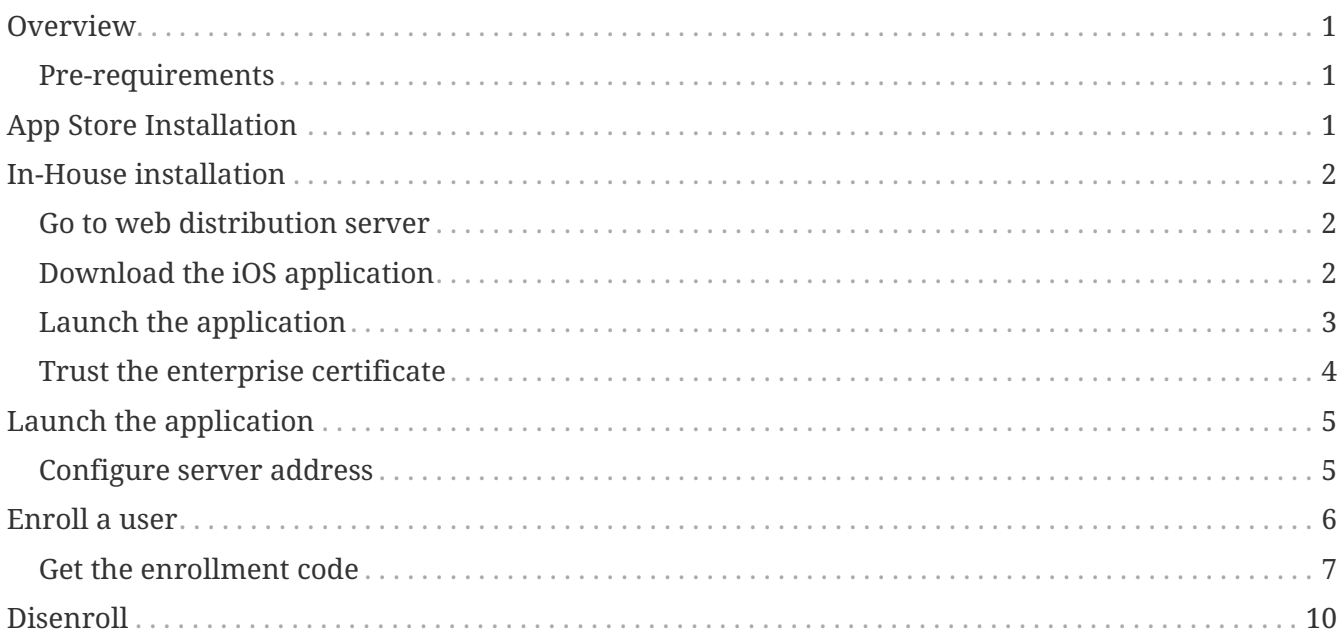

### <span id="page-2-0"></span>**Overview**

Aim of this document is to guide you through the installation, updating and deleting of ZENworks Mobile Workspace iOS application.

### <span id="page-2-1"></span>**Pre-requirements**

- 1. You must have a device with iOS 10.0 or higher (high-end device are recommended)
- 2. You should have an high speed internet connection through WiFi or 3G connection
- 3. Your device must not be jailbroken

# <span id="page-2-2"></span>**App Store Installation**

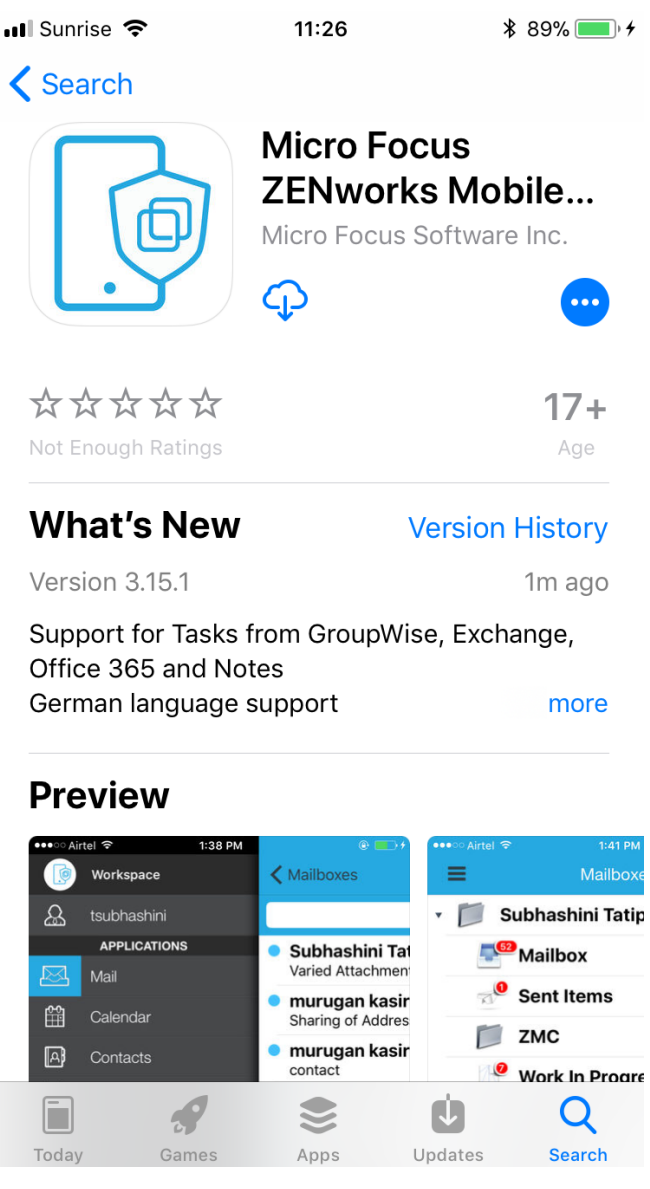

Start the App Store and search for ZENworks Mobile Workspace.

Then touch GET or the cloud to start the download and the installation process.

When the download is completed, the ZENworks Mobile Workspace application should be available in your SpringBoard.

## <span id="page-3-0"></span>**In-House installation**

#### <span id="page-3-1"></span>**Go to web distribution server**

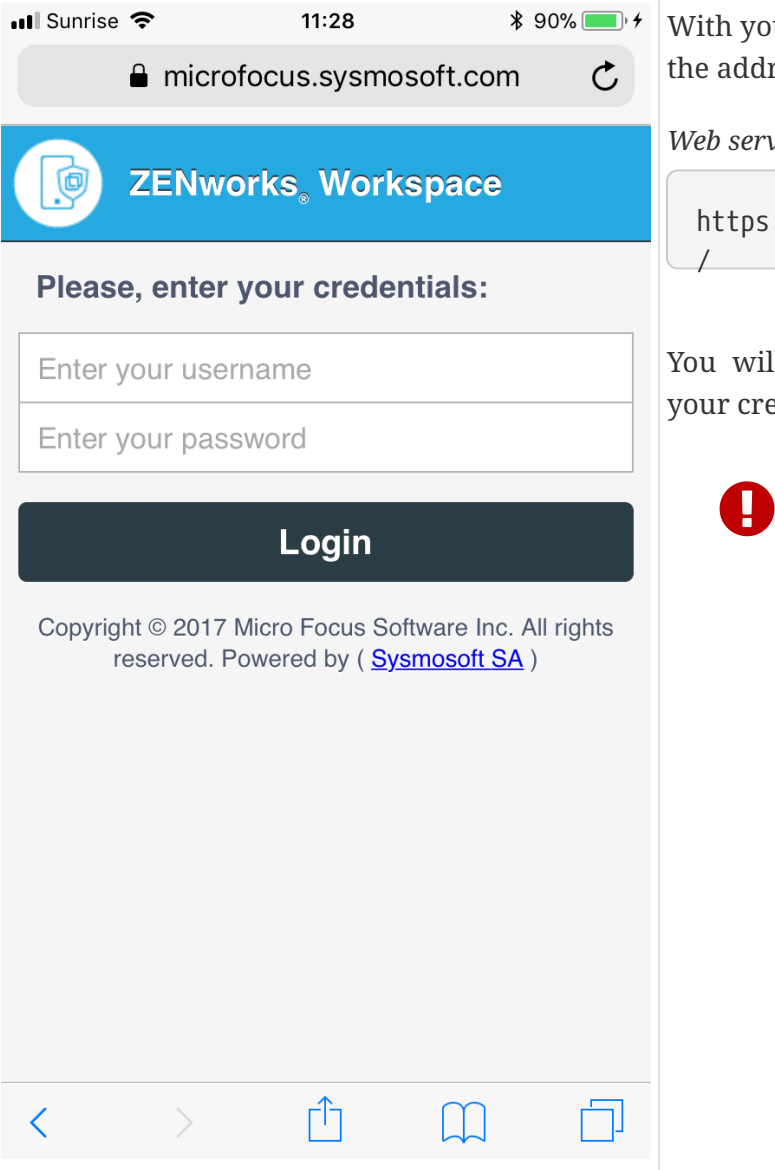

With your iOS device, open your browser and go the address provided by your company.

*Web server address example*

https://mobile.example.com/sense/install

You will be presented with login page. Enter your credentials and touch Login.

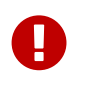

If, after touching Login, you are going back to the same page, ensure cookies are accepted.

#### <span id="page-3-2"></span>**Download the iOS application**

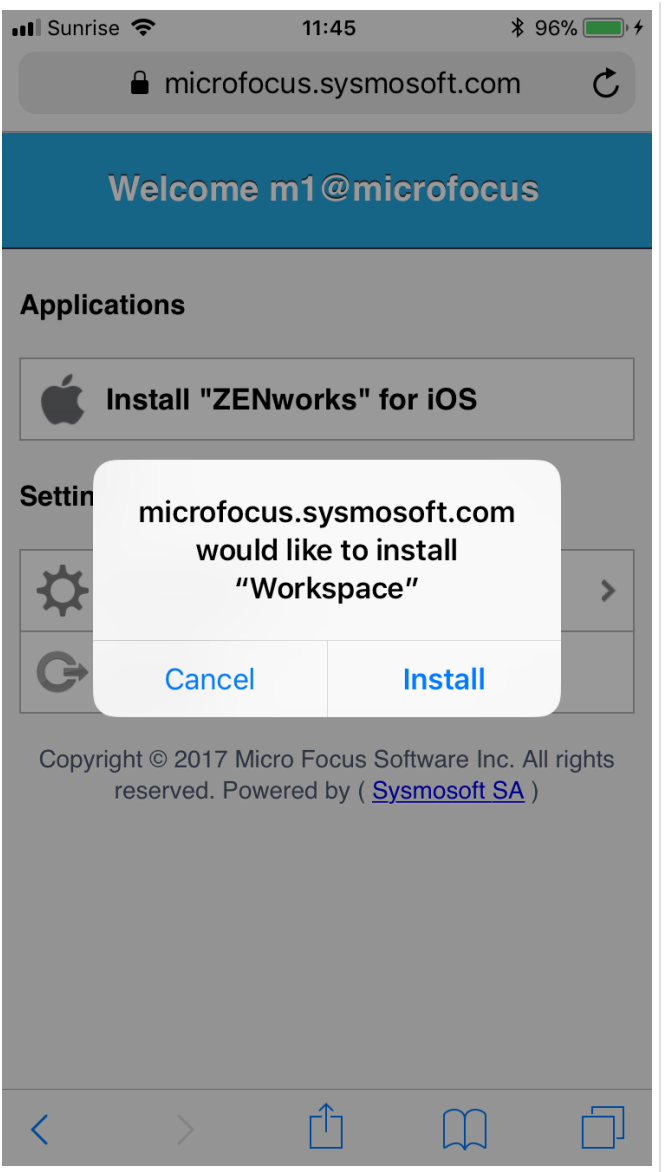

<span id="page-4-0"></span>**Launch the application**

After login, you will be offered to download all available applications.

Touch Install "ZENworks Mobile Workspace" for iOS.

You will be asked to confirm that you want to download the app.

Touch Install to confirm that you want to download the application.

When the download is completed, the ZENworks Mobile Workspace application should be available in your SpringBoard.

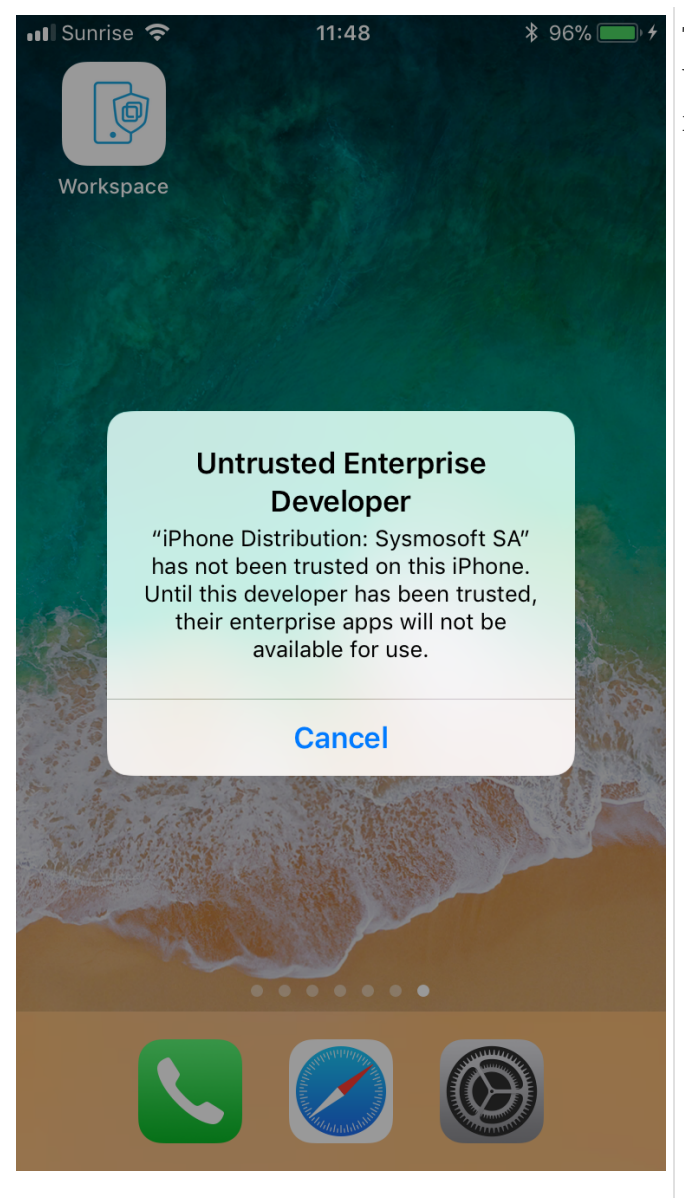

<span id="page-5-0"></span>**Trust the enterprise certificate**

The first time you launch the ZENworks Mobile Workspace application, you need to trust manually the enterprise certificate.

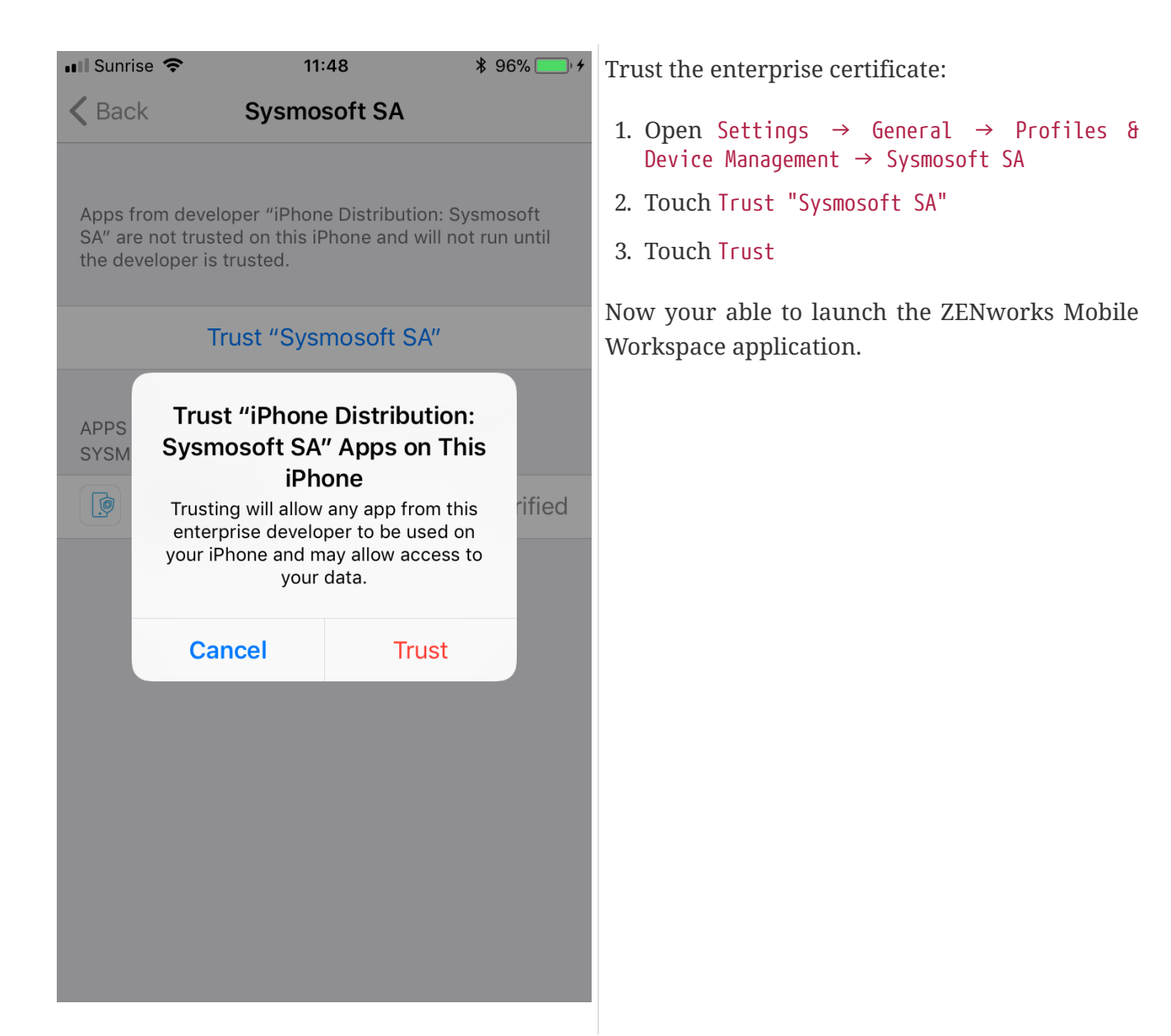

## <span id="page-6-0"></span>**Launch the application**

When you open the ZENworks Mobile Workspace application, you can have three different views

- 1. The login view
- 2. The [enrollment view](#page-7-0)
- 3. The [server address configuration view](#page-6-1)

follow the different action for each specific view.

#### <span id="page-6-1"></span>**Configure server address**

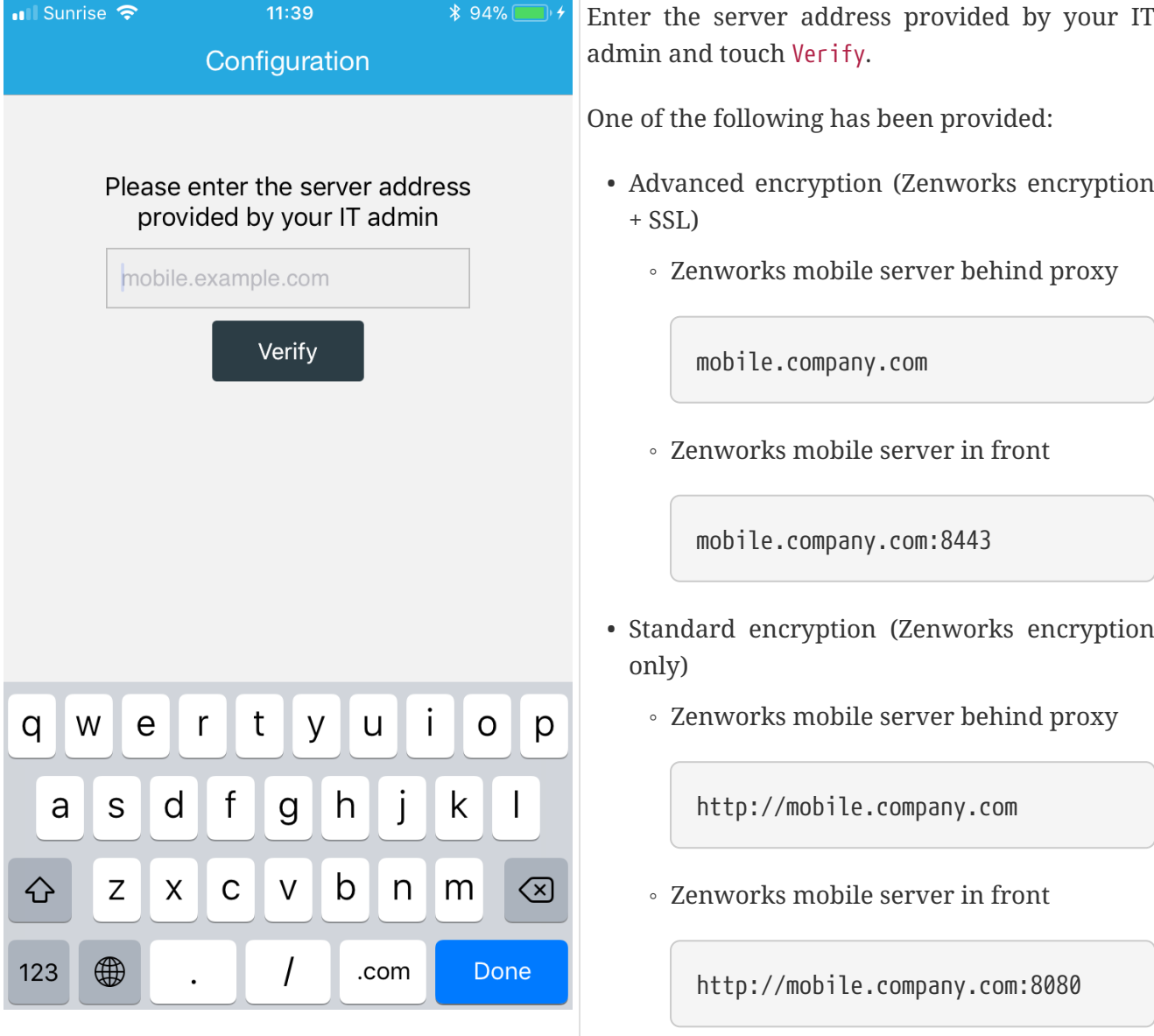

### <span id="page-7-0"></span>**Enroll a user**

When you launch for the first time the ZENworks Mobile Workspace application, you need to enroll yourself.

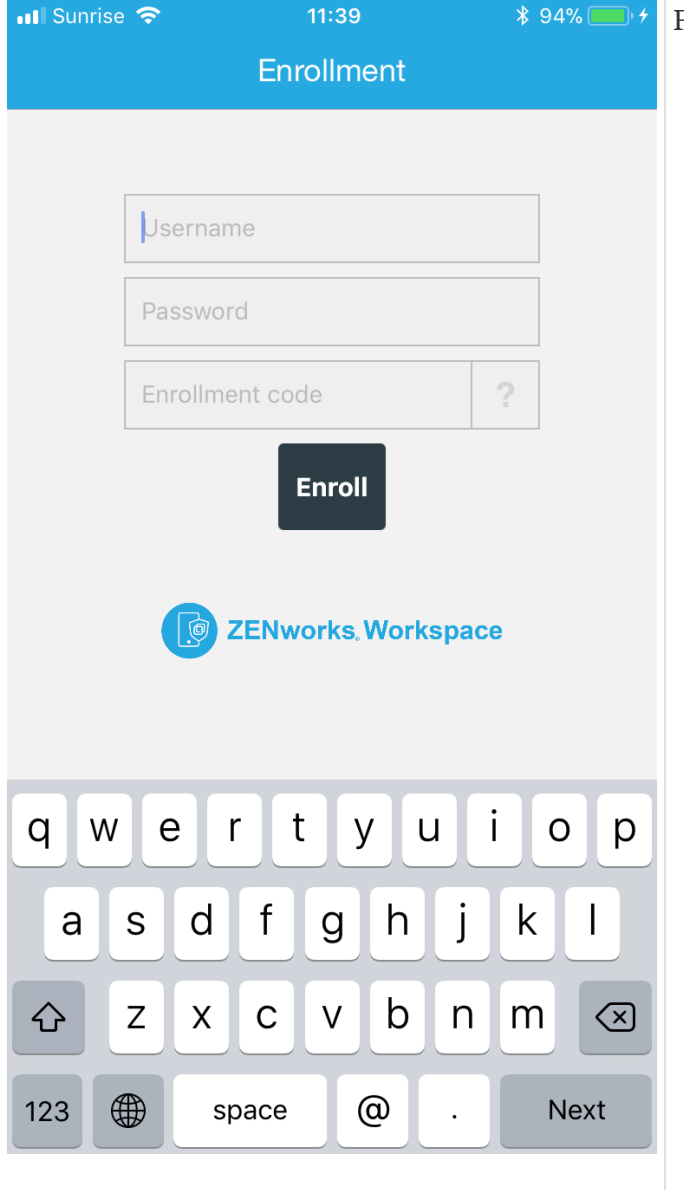

### <span id="page-8-0"></span>**Get the enrollment code**

For that you need:

- Your username
- Your password
- Your enrollment code

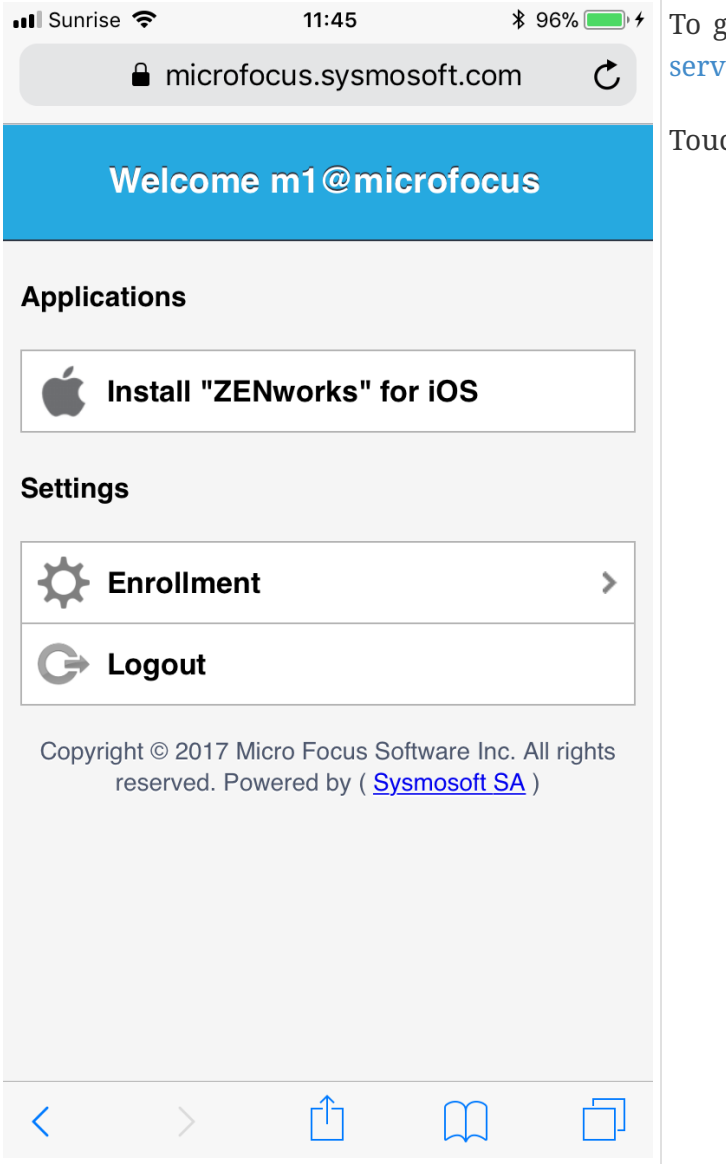

To get your enrollment code, log in to the [web](#page-3-1) [server.](#page-3-1)

Touch Enrollment.

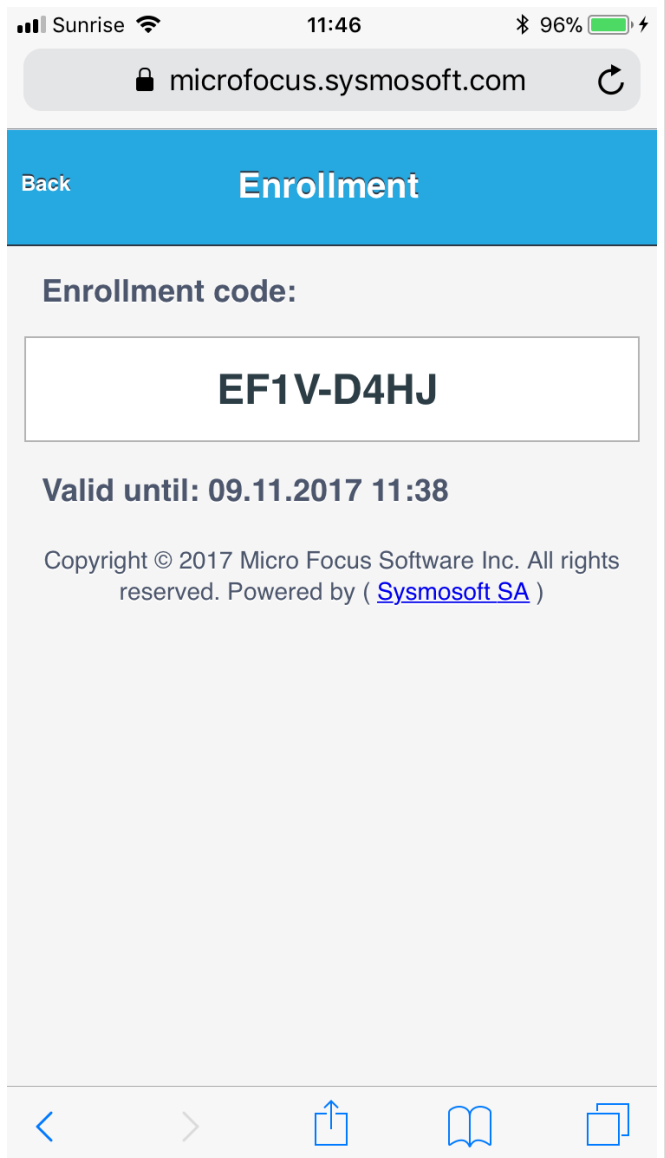

You see your enrollment code. If not, ask your IT Admin to generate one for you.

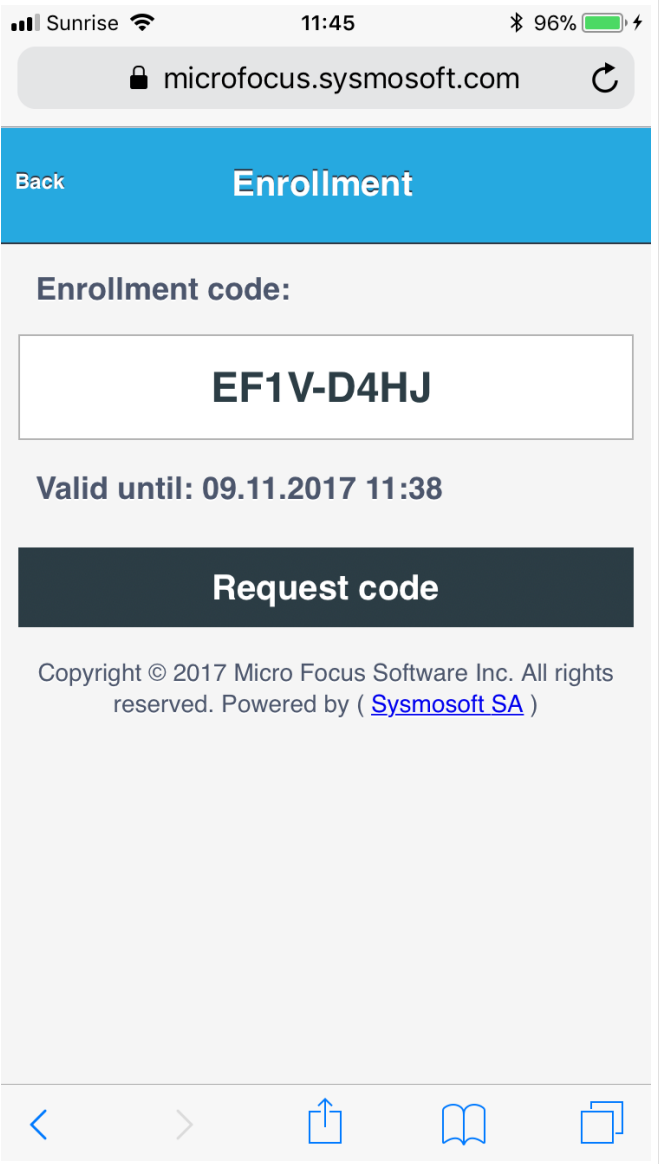

If it is available, you can generate an enrollment code by touching Request code.

# <span id="page-11-0"></span>**Disenroll**

If for any reason the user is not able to enroll and login anymore even after IT admin action, disenrollment could be used at last resort.

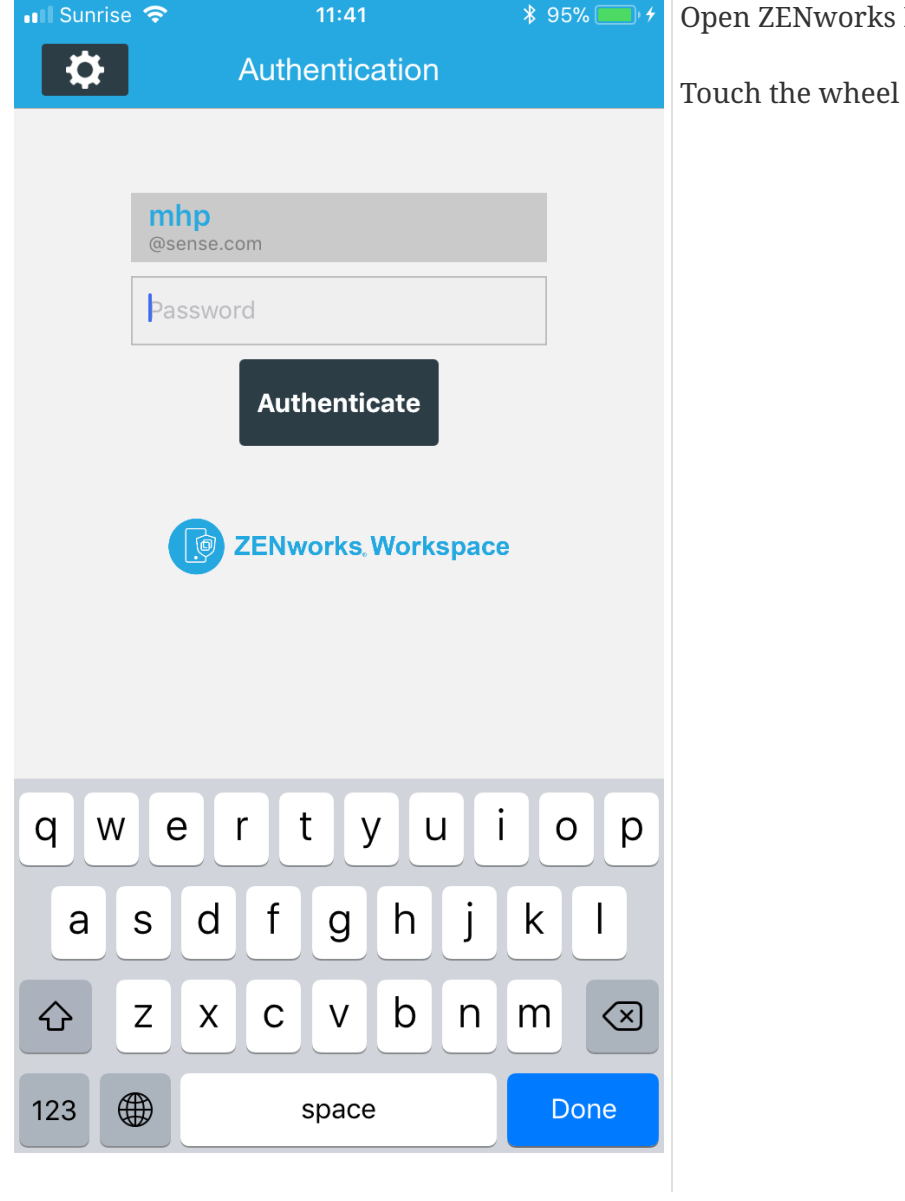

 $\pm$ Mobile Workspace application.

on the upper-left corner.

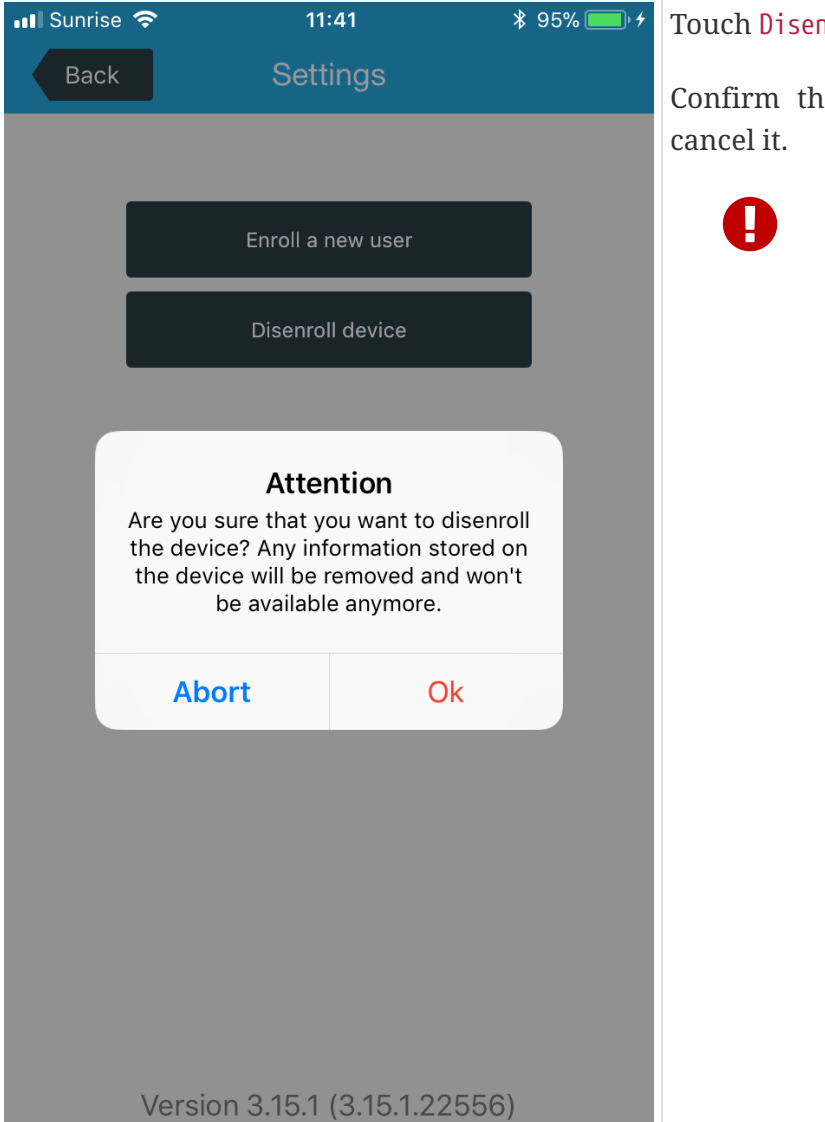

#### Touch Disenroll device.

Confirm the disenrollment by touching Ok or

 Disenroll device disenroll all the users enrolled on the device.